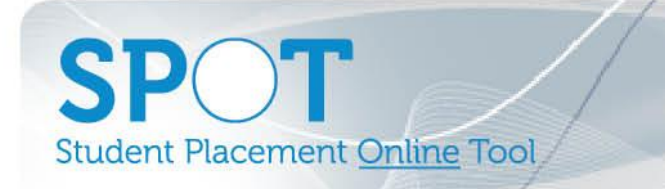

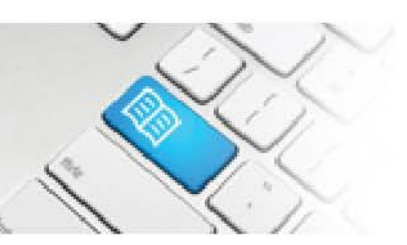

## **DRef-08 – Director Reference Sheet – Reviewing Location and Area rosters.**

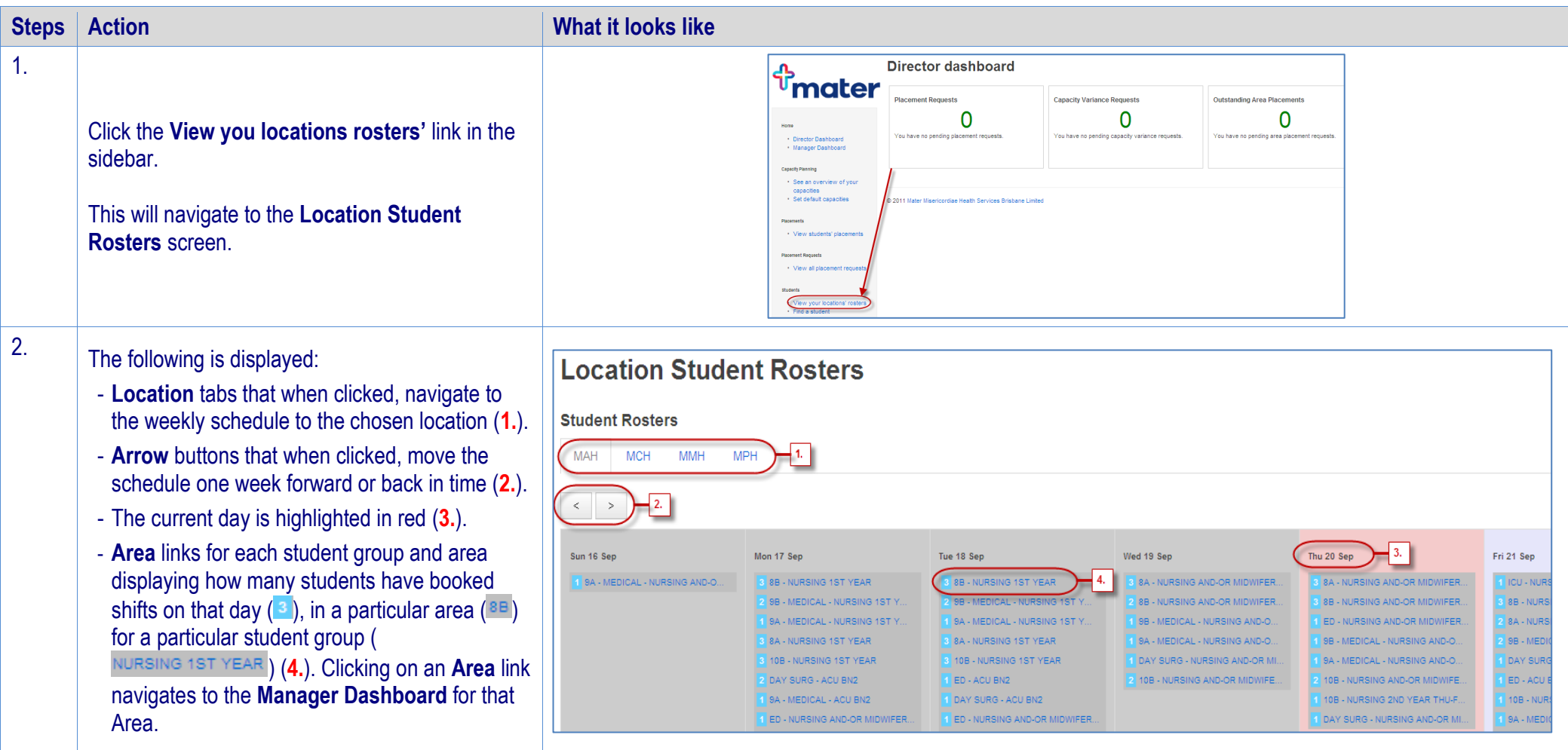

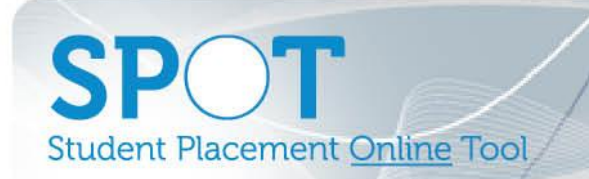

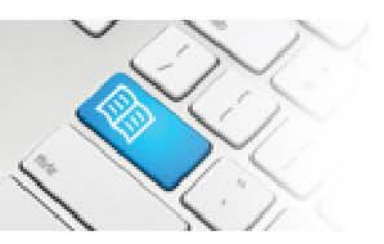

- 3. In the **Manager Dashboard**, the following is displayed:
	- **Arrow** buttons that when clicked, move the schedule 1 week forward or back in time (**1.**).
	- A **Student Name** button on each date that the student has booked a shift in that area. Clicking it navigates to the **Student Details** screen (see Reference Sheet*DRef-05* for details) (**2.**).
	- A pop-up box containing the **Shift Details** displays when the mouse pointer is hovered over a **Student Name** button (**3.**).
	- A **Supervisor** button for each student's shift, which will be blue and display 'Assign Supervisors' if no supervisor is assigned to that student for the shift, or will be red and display the name of the assigned supervisor, or 'Multiple Supervisors' if more than one has been assigned (see Reference Sheet *DRef-09* for details of assigning supervisors) (**4.**).
	- A **[pdf]** button that when clicked on generates a printable list in .pdf format of the weekly schedule (**5.**).

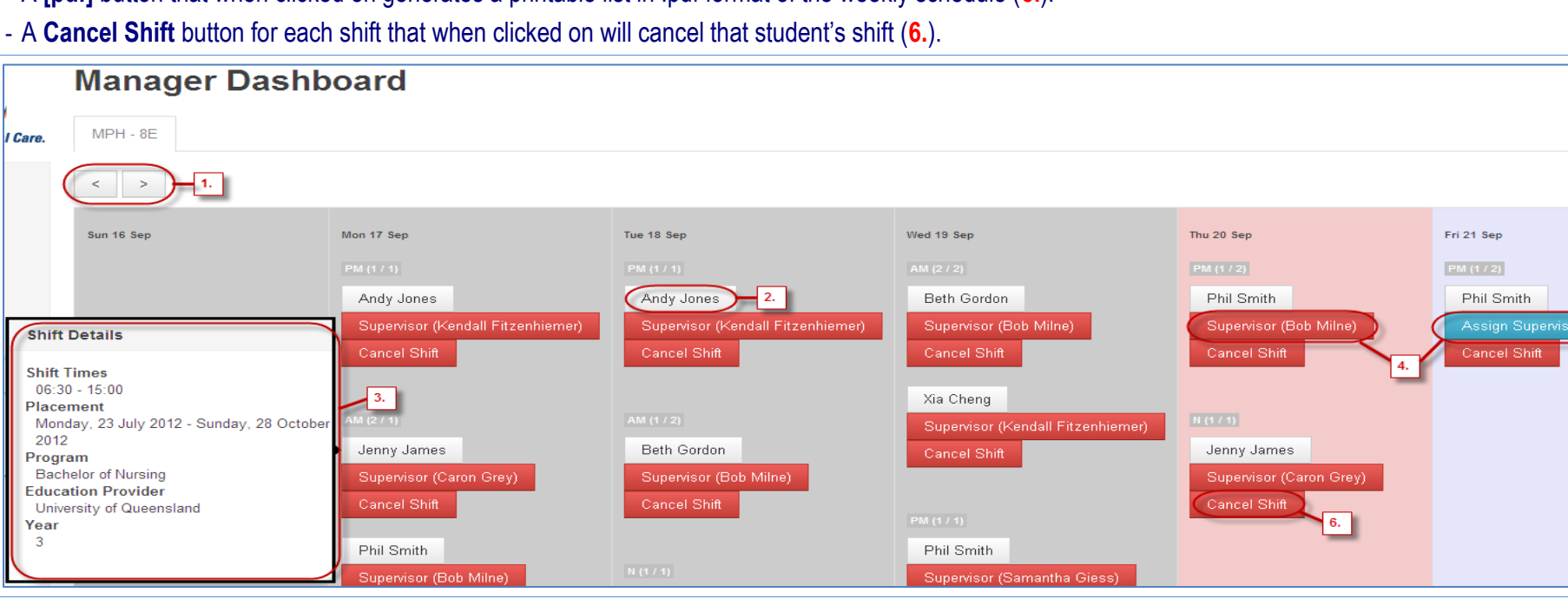